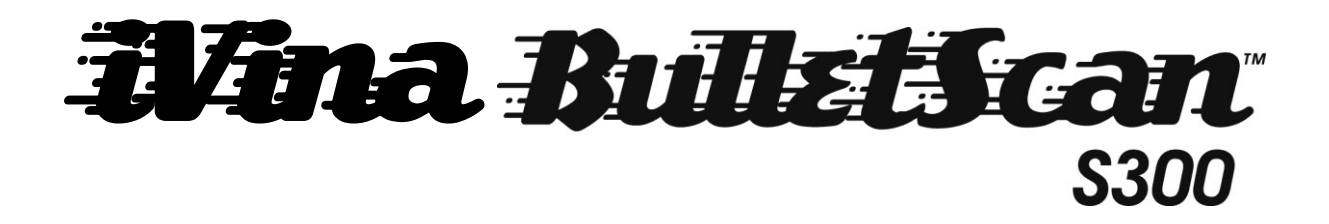

Quick Installation Guide

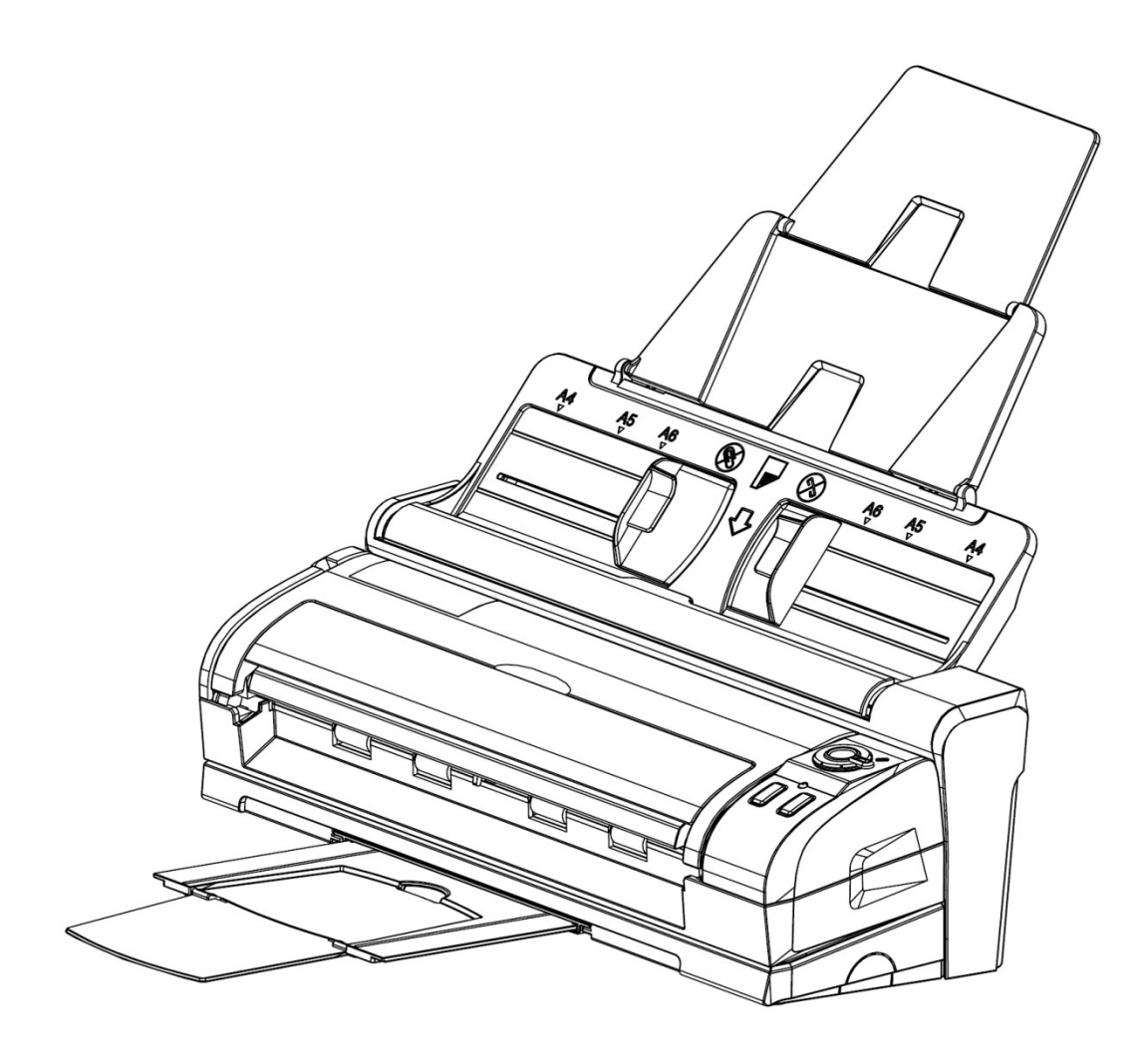

Duplex Color Document Scanner

#### **Copyright**

All rights reserved. No part of this publication may be reproduced, transmitted, transcribed, stored in a retrieval system, or translated into any language or computer language, in any form or by any means, electronic, mechanical, magnetic, optical, chemical, manual, or otherwise, without the prior written permission of iVina Inc.

In regards to material scanned by this product may be protected by governmental laws and other regulations, such as copyright laws, the customer is solely responsible for complying with all such laws and regulations.

# **Software Installation**

Make sure no other programs or applications are running when installing the scanner software.

Insert the scanner software CD into your computer's CD drive.

The software installation menu should launch, asking you which type of installation to perform.

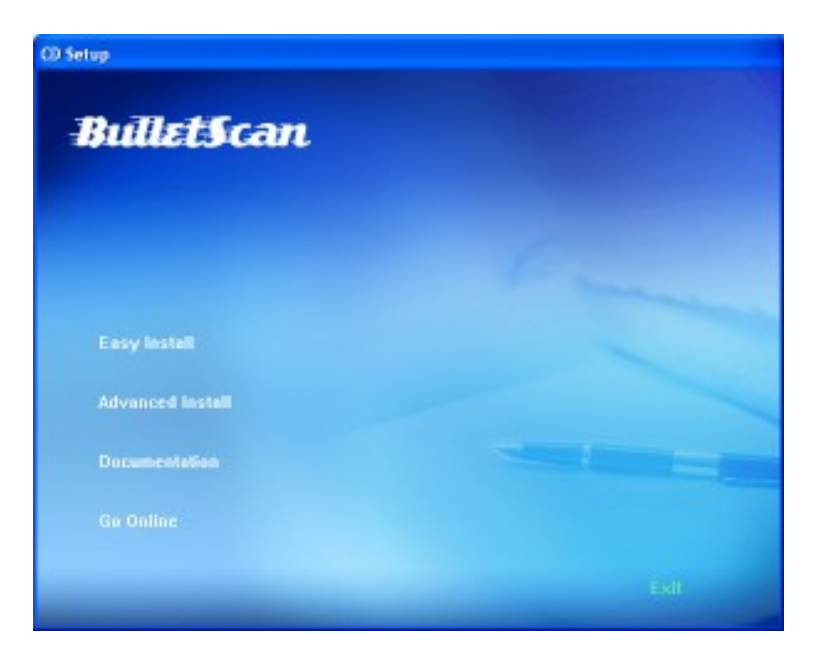

Select **"Easy Install"** from the menu to have all of the standard software **installed automatically** for you.

If you're using Windows Vista with User Access Control enabled, you may see a window pop up. Click the "Allow" option.

When your computer finishes installing the software and driver, you can then connect and power on your scanner (see next page).

If the installation menu doesn't open automatically, you'll need to open "My Computer" (on Windows XP) or "Computer" (on Windows Vista/7). From there double-click the "ScannerDrivers" icon and the menu should open.

If you do not have a drive that can read CD-ROM discs, the driver for your scanner is available at www.bulletscan.com

The additional software provided with your scanner is only licensed for distribution via CD, and is only licensed for the computer that the BulletScan scanner is attached to.

Unpacking the Scanner:

 $\triangle$  Attention! - Your scanner is secured for shipping with Blue or Bright Orange Packing Tape. Only remove the Colored Tape, the foam and bubble wrap it secures, and loose cushioning foam. Removing the clear plastic guide strips or the white reference background will void your warranty. See the BulletScan website under "setup" for details or questions.

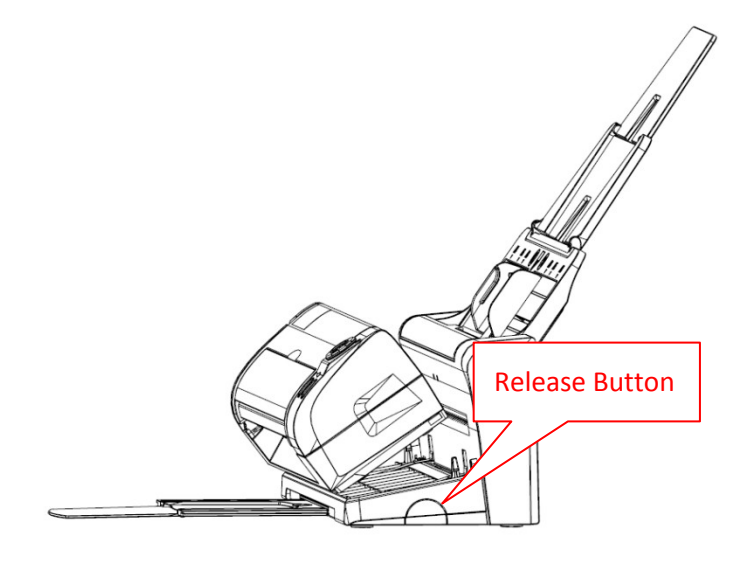

After you have removed the external tape, press the **release** button on the **right**-hand side to undock the scanner. Lift the Scan Module up and forward to undock it. Remove the protective foam from between the Scan Module and the Dock.

Then, on the **left** hand side of the Scan Module pull the **release catch**. The Scan Module should open up and you can remove the foam from the middle.

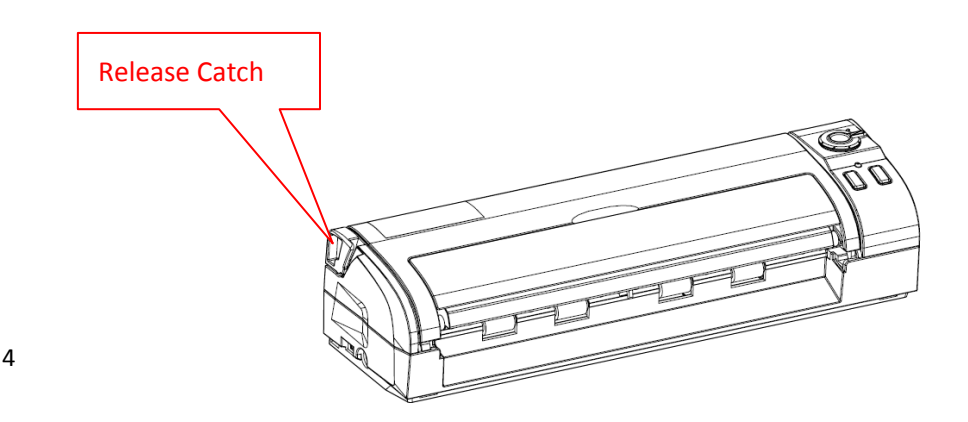

## **Docking Steps:**

To dock the S300 scan module, line up the front edge of the scan module with the front edge of the docks (1). Tilt the scan module gently back and everything should snap into place (2).

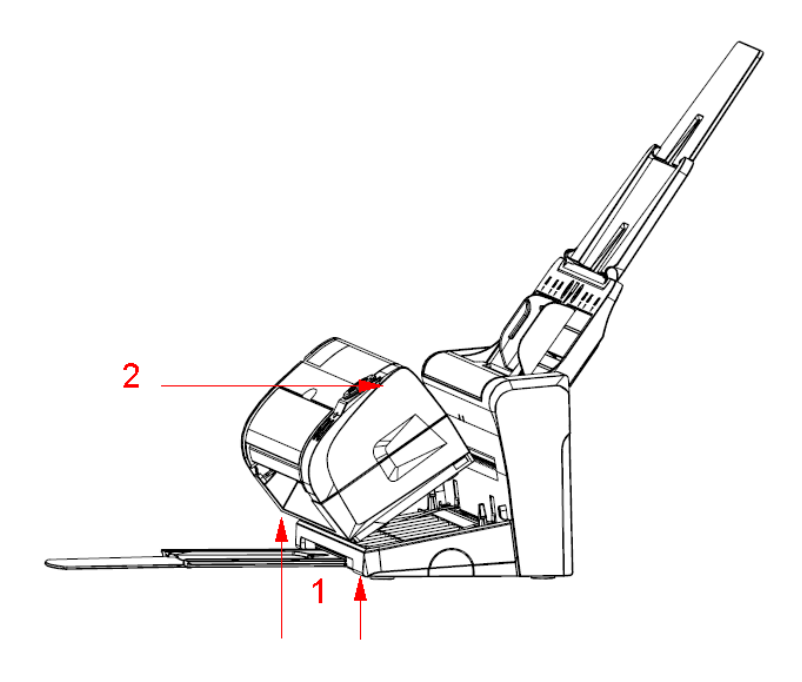

iVina BulletScan S300 Quick Install Guide Rev. 5 Aug 2010

### **Connecting the scanner to your computer**

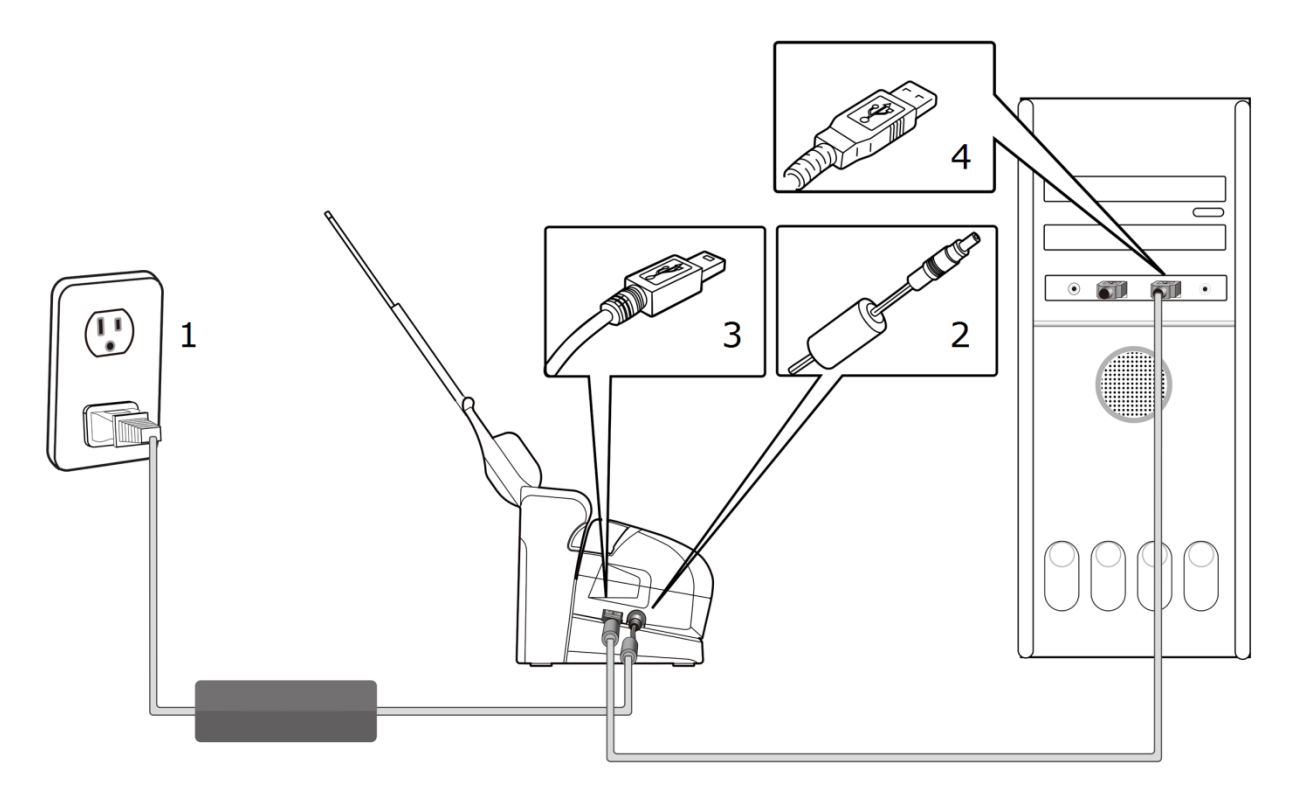

Power on your scanner by turning the dial to 1

Windows will detect and finish installing the driver for your scanner. The first time you scan, the scanner will automatically perform calibration and color optimization.

This may take around a minute depending on your system.

# **Scanning from the ADF:**

- With the Scan Module docked, insert a stack of documents top down into the
- Pick the desired profile number on the dial
- Press the Scan Button

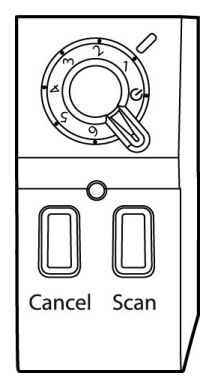

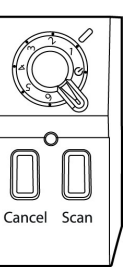

# **Scanning from the Front Input Tray:**

- Flip the front input tray open
- Place your document in the center of the front input tray
- Gently insert the document
- When the scanner detects the document it will automatically grab the document and pull it into a ready position
- Pick the desired profile number on the dial
- Press the Scan Button.

The front input tray may be used to scan while docked or undocked.

### **Undocking your scanner:**

Your scanner can be undocked to become portable.

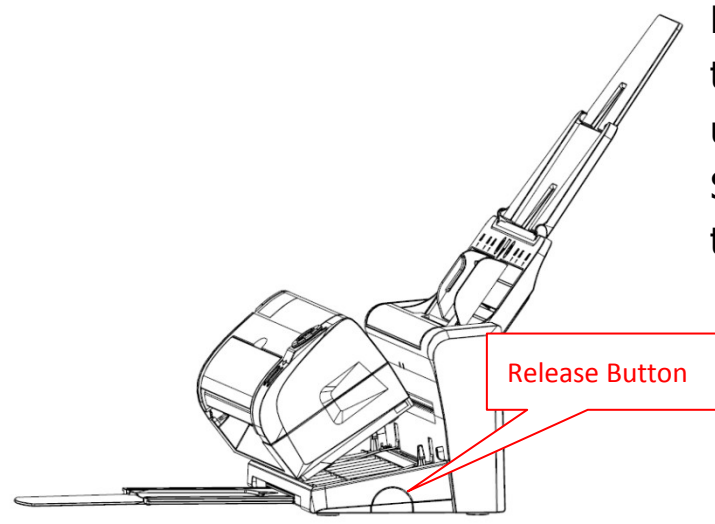

Press the **release** button on the **right**-hand side to undock the scanner. Lift the Scan Module up and forward to undock it.

#### **Warranty**

The information contained in this document is subject to change without notice.

iVina makes no warranty of any kind with regard to this material, including, but not limited to, the implied warranties of fitness for a particular purpose.

iVina shall not be liable for errors contained herein or for incidental or consequential damages in connection with the furnishing, performance, or use of this material.

#### **Trademarks**

Microsoft is a registered trademark of Microsoft Corporation.

Windows and Vista are trademarks of Microsoft Corporation.

ENERGY STAR is a U.S. registered mark.

Other brands and product names herein are trademarks or registered trademarks of their respective holders.